## **คู่มือการดาวน์โหลด GENiUS-HRM Online**

คู่มือฉบับนี้จัดทำขึ้นเพื่ออธิบายขั้นตอนการดาวน์โหลดโปรแกรม GENiUS-HRM Online โดยแยกตามประเภท ของแต่ละผลิตภัณฑ์ ได้แก่ Payroll (PR) และ Time Attendance (TA) ซึ่งแต่ละผลิตภัณฑ์จะให้ดาวน์โหลดตามเวอร์ชัน ผู้ใช้งานจะได้รับเอกสารอ้างอิง MA (Maintenance Agreement) ที่ระบุชื่อผลิตภัณฑ์, เวอร์ชัน, Link สำหรับดาวน์โหลด, ID ผลิตภัณฑ์ และ Password เพื่อใช้อ้างอิงในการดาวน์โหลด

#### **ภาพตัวอย่างเอกสารอ้างอิง MA (Maintenance Agreement)**

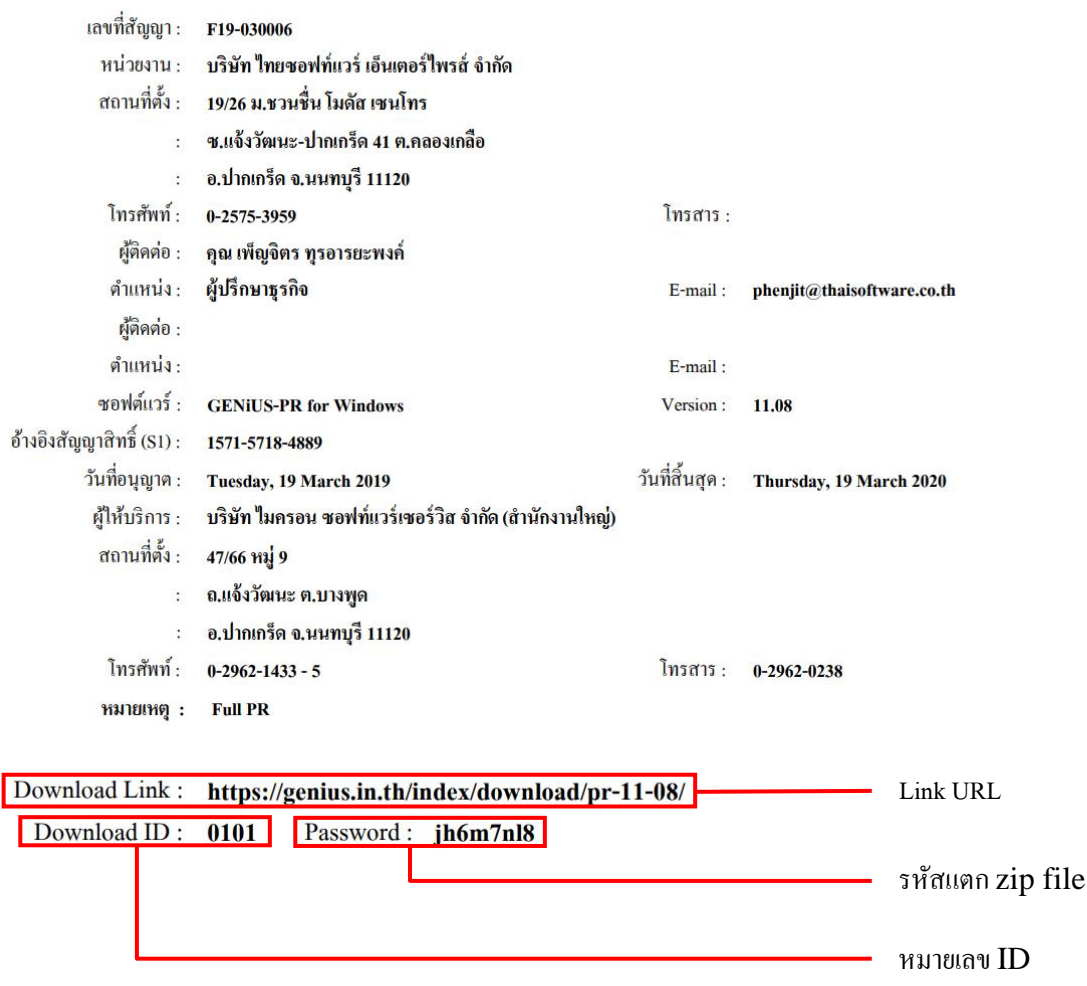

 $\hat{\mathfrak{n}}$ าพที่ 1.1 ตัวอย่างเอกสารอ้างอิง MA (Maintenance Agreement)

# **ขั้นตอนการดาวน์โหลดโปรแกรม**

 พิมพ์ชื่อ Link ที่ระบุในเอกสารอ้างอิง MA (Maintenance Agreement) หัวข้อ Download Link ลงในช่อง URL บน Browser เพื่อเขา้สู่เวบ็ไซตต์ ามภาพที่1.2

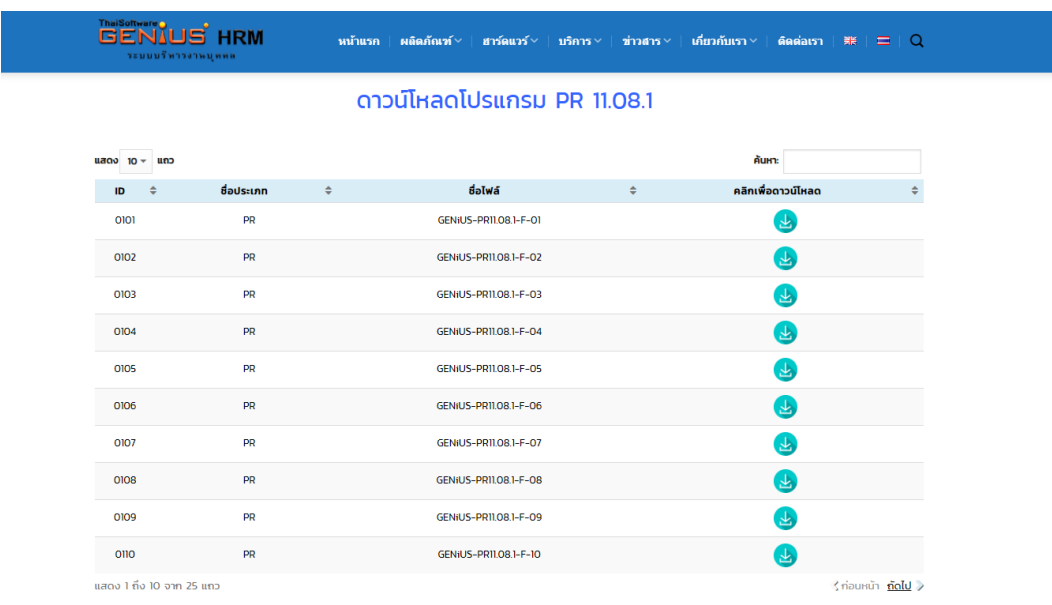

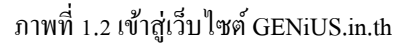

- ดาวน์โหลดโปรแกรมตามหมายเลข ID ที่ระบุในเอกสารอ้างอิง MA (Maintenance Agreement) หัวข้อ Download ID เช่น 0101, 0102 เป็ นต้น
- ระบบจะเขา้สู่การดาวน์โหลดบน Google Drive ซึ่งแบ่งออกเป็น 2กรณีดงัน้ี

**ตัวอย่างการดาวน์โหลด ชื่อไฟล์ GENiUS-PR11.08.1-F-20.zip**

 $\bullet$   $\quad$   $\frac{1}{10}$  กริ้มหู้ใช้งานที่เข้าสู่ระบบ Gmail ที่หน้า Web Browser เรียบร้อยแล้ว จะปรากฏหน้าจอ ตามภาพที่ 1.3

<u>หมายเหตุ</u> มุมบนขวาจะปรากฏรูปโปรไฟล์ของผู้ใช้งานระบบ ตัวอย่างเช่น **เป็นไป** เป็นต้น

#### GENIUS-PR11.08.1-F-20.zip  $\blacksquare$ GENIUS-PR11.08.1-F-20.zip 27 518015 **III** AutoPlay  $\blacksquare$  MySQL  $\blacksquare$  Registe **III** setund **E** ThsRegi .<br>≣∎ તંરે≎ **Bulleting**  $\blacksquare$ INST32I.EX  $\blacksquare$  ISDEL.EXE m. user1.cab **D** actorum **DATA.TAG** data1.cal **R** GENIUS-TSE.br a genius\_pr. z geniusinstall ang.dat **B** layout.bit

ภาพที่ 1.3 หน้าจอที่ Login บัญชี Gmail

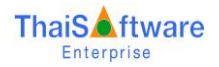

 $\frac{1}{2}$ เลือกที่สัญลักษณ์  $\frac{1}{2}$  ตรงแถบเมนูมุมบนขวา ตามภาพที่ 1.4

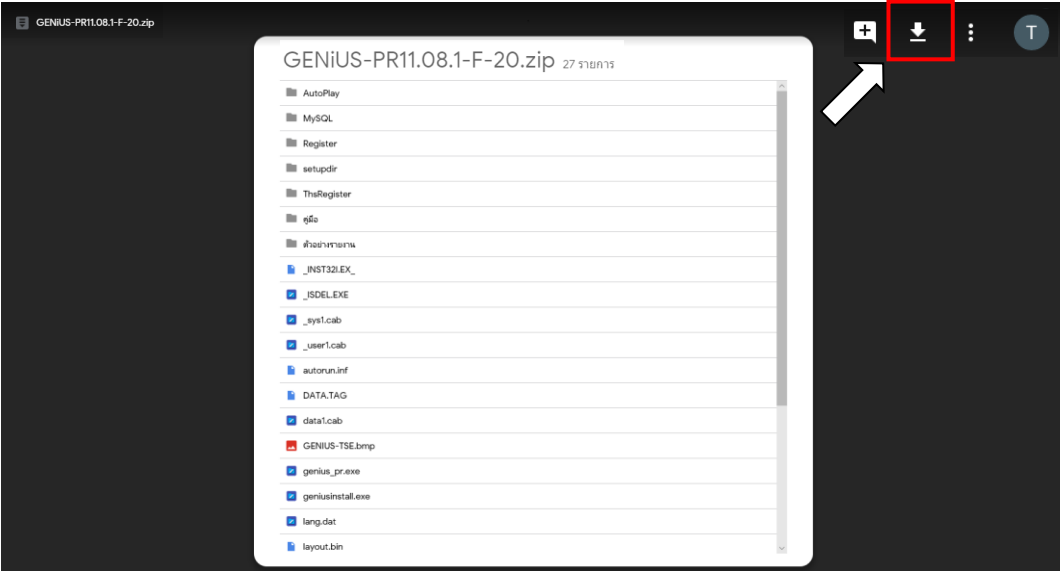

# ภาพที่ 1.4การดาวน์โหลดโปรแกรม

-<br>- โปรแกรมจะแสดงหน้าจอตามภาพที่ 1.5 ให้เลือกที่ปุ่ม <sup>| คาวนโหลดต่อไป</sup>

Google ไดรฟ์ไม่สามารถสแกนไฟล์นี้เพื่อตรวจหาไวรัส GENiUS-PR11.08.1-R4-F-01.zip (293M) มีขนาดใหญ่เกินกว่าที่ Google สามารถสแกนหา ไวรัส คณยังต้องการดาวน์โหลดไฟล์นี่หรือไม่ ดาวน์โหลดต่อไป

© 2018 Google - <u>ช่วยเหลือ</u> - <u>นโยบายความเป็นส่วนตัวและข้อกำหนด</u>

ภาพที่ 1.5การดาวน์โหลดโปรแกรม

- หลังจากดาวน์โหลดโปรแกรมเสร็จเรียบร้อยแล้ว ไฟล์ต่างๆจะถูกจัดเก็บไวท้ี่ **C:\Users\ชื่อ เครื่องคอมพิวเตอร์ของผู้ใช้งาน\Downloads** ซ่ึงเป็นค่าเริ่มตน้ การใชง้านหลงัการดาวน์โหลด โปรแกรม หรือจดัเก็บตามโฟลเดอร์ที่ผใู้ชง้านกา หนดเอง
- กรณีที่ 2 ส าหรับผู้ใช้งานที่ไม่ไดม้ีการเขา้สู่ระบบ Gmail ที่หน้า Web Browser จะปรากฏหน้าจอตาม ภาพที่ 1.6

หมายเหตุ มุมบนขวาจะปรากฏปุ่ม <sup>Signin</sup> หมายถึง ยังไม่ได้เข้าสู่ระบบ Gmail

- เลือกปุ่ มดาวน์โหลดโปรแกรม

- หลังจากดาวน์โหลดโปรแกรมเสร็จเรียบร้อย ไฟล์ต่างๆ จะถูกจดั เก็บไวท้ี่ **C:\Users\ชื่อเครื่อง คอมพิวเตอร์ของผู้ใช้งาน\Downloads** ซ่ึงเป็นค่าเริ่มตน้การใช้งานหลังการดาวน์โหลดโปรแกรม หรือจัดเก็บตามโฟลเดอร์ที่ผู้ใช้งานกำหนดเอง

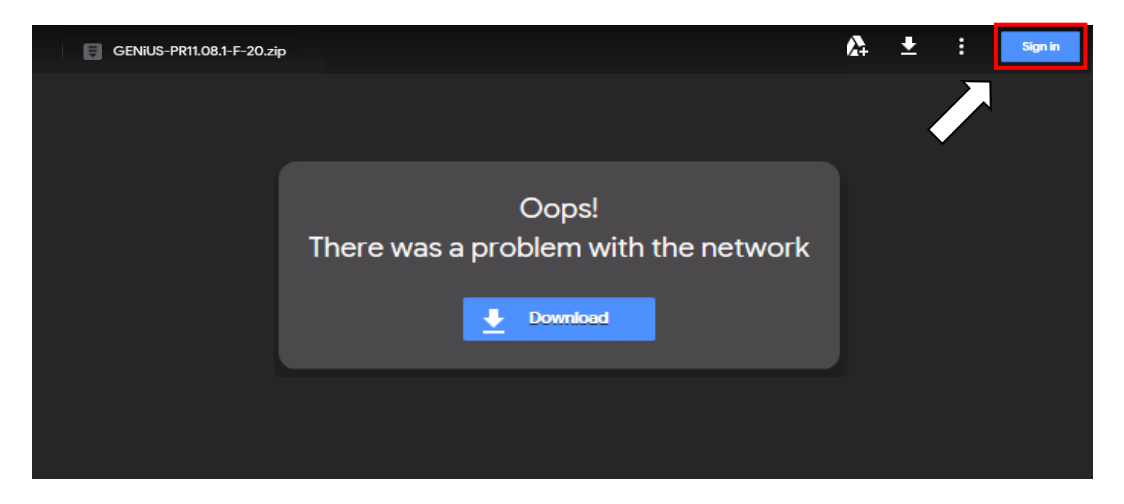

ภาพที่ 1.6 หนา้จอที่ไม่ได้Login บัญชี Gmail

หลังจากการดาวน์โหลดโปรแกรมเรียบร้อยจะได้ไฟล์GENiUS-PR11.08.1-F-20.zip ตามภาพที่ 1.7

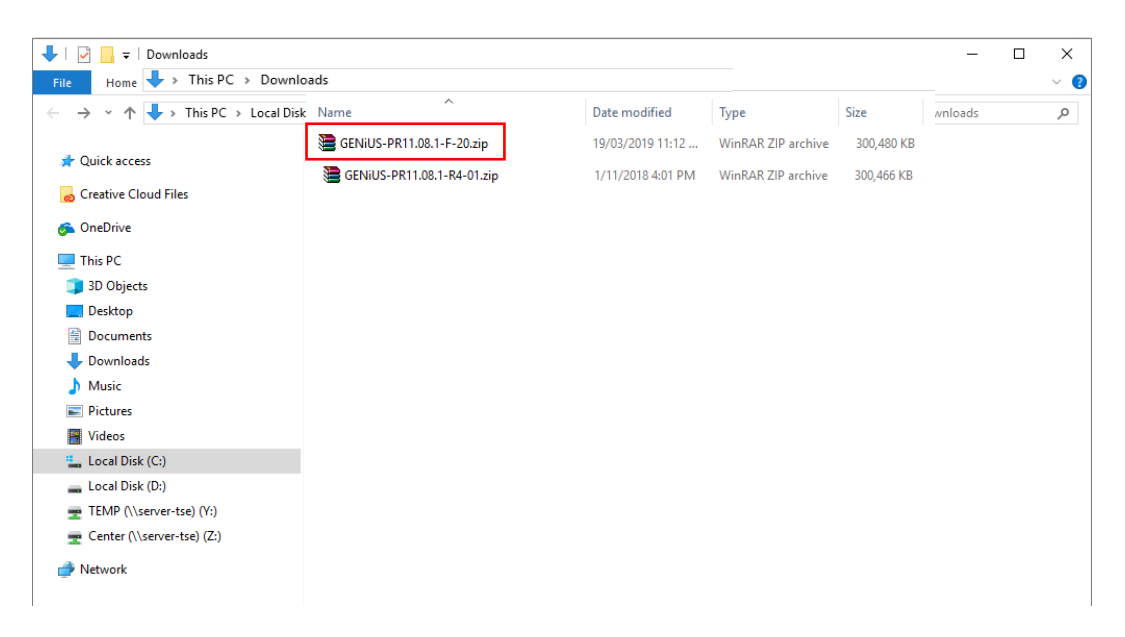

ภาพที่ 1.7แสดงไฟล์ GENiUS-PR11.08.1-F-20.zip ที่ดาวน์โหลดเรียบร้อย

หมายเหตุกรณีเครื่องคอมพิวเตอร์มีการติดต้งัโปรแกรมช่วยดาวนโ์หลดอื่น ให้ผู้ใช้งานดาวน์โหลดตาม วิธีการของโปรแกรมนั้นๆ

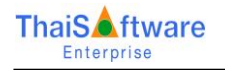

# **ขั้นตอนการแตกzipไฟล์**

 หลังจากได้ไฟล์ชื่อ GENiUS-PR11.08.1-F-20.zip เลือกคลิกขวาที่ไฟล์.zip เลือก Extract to ...ชื่อไฟล์ ตามภาพที่ 1.8

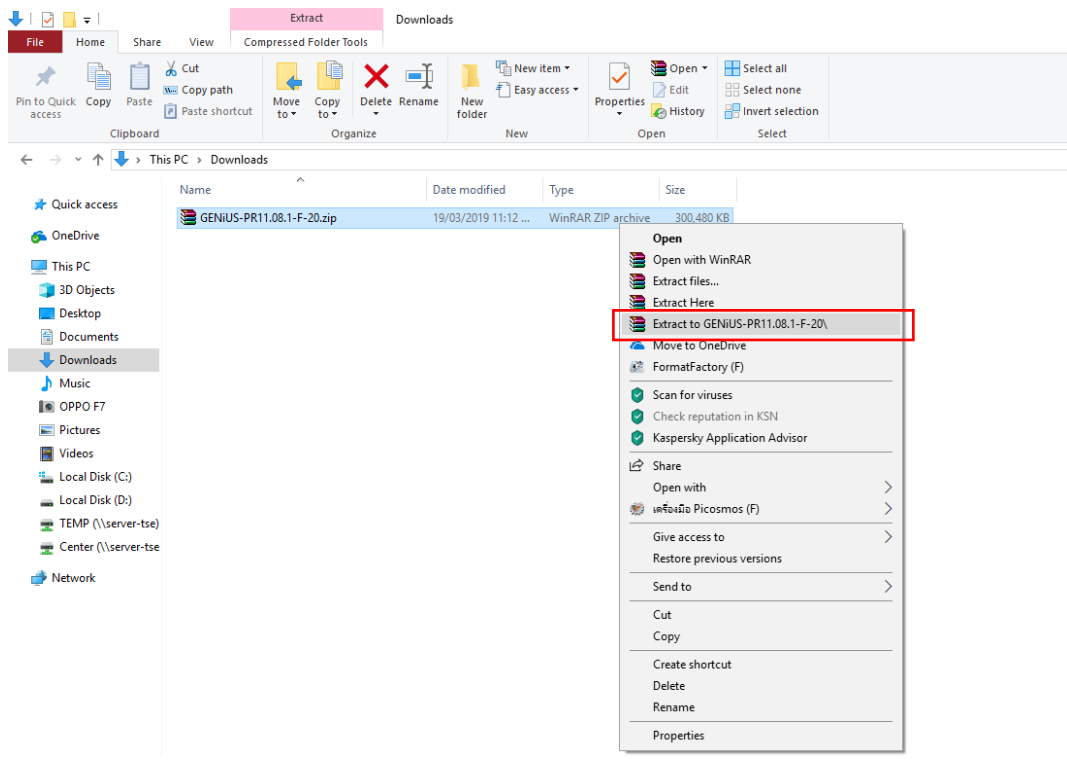

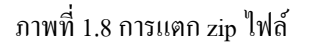

- $\square$  ระบุรหัสผ่าน เพื่อทำการแตก zip ไฟล์ ตามภาพที่ 1.9
	- $\bullet$  หมายเลข 1 ระบุรหัสผ่านตามเอกสารอ้างอิง MA (Maintenance Agreement) หัวข้อ Password
	- $\bullet$  หมายเลข 2 เลือกปุ่ม $\Box$  $\overline{\phantom{a}}$  OK

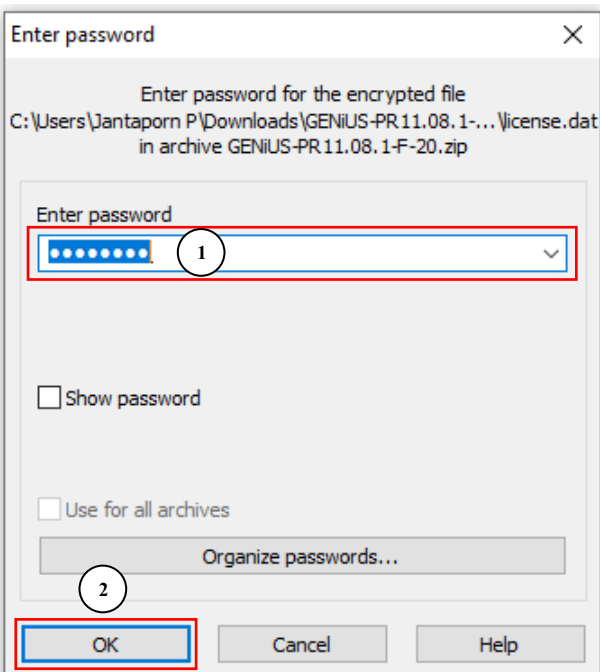

ภาพที่ 1.9การระบุรหสัผา่ นเพื่อแตก zip ไฟล์

เมื่อแตกไฟล์เสร็จเรียบร้อย จะแสดงโฟลเดอร์ตามภาพที่ 1.10

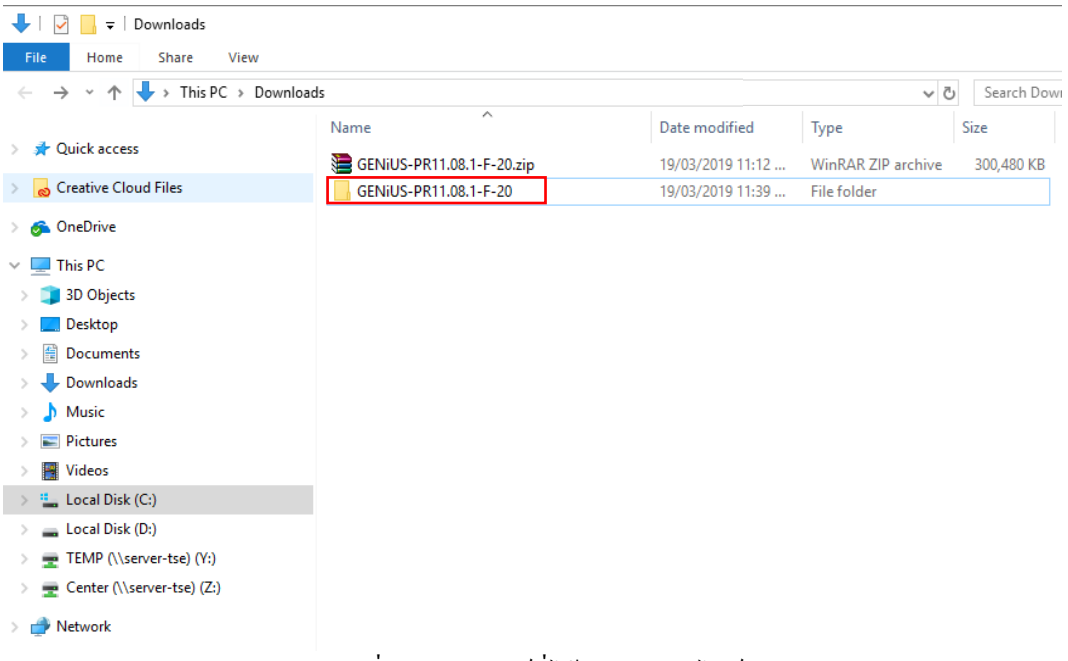

### ภาพที่ 1.10โฟลเดอร์ที่ได้จากการแตกไฟล์

ผู้ใช้งานสามารถติดต้งัโปรแกรมจากไฟล์ภายใต้โฟลเดอร์

# **ขั้นตอนการแก้ปัญหา**

สำหรับผู้ใช้งานที่ทำการแตกไฟล์ zip ตามข้างต้นไม่ได้ ผลอาจมาจากสิทธิการใช้งานเครื่องคอมพิวเตอร์ของ ผู้ใช้งานไม่ได้เป็น Administrators สามารถทำตามวิธีดังนี้

- แบบที่ 1 การแตกไฟล์แบบ Extract Here
	- $\bullet$  สร้างโฟลเดอร์เปล่า ตามภาพที่ 1.11

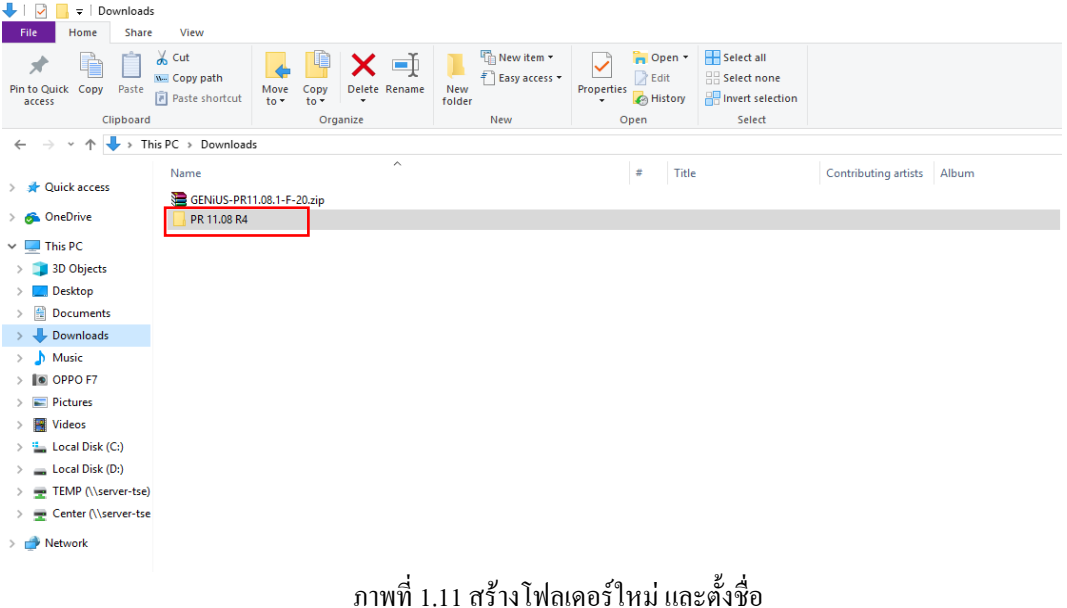

คัดลอกไฟล์ zip มาวางในโฟลเดอร์ที่สร้างใหม่และเลือกคลิกขวา เลือก Extract Here ตามภาพที่ 1.12

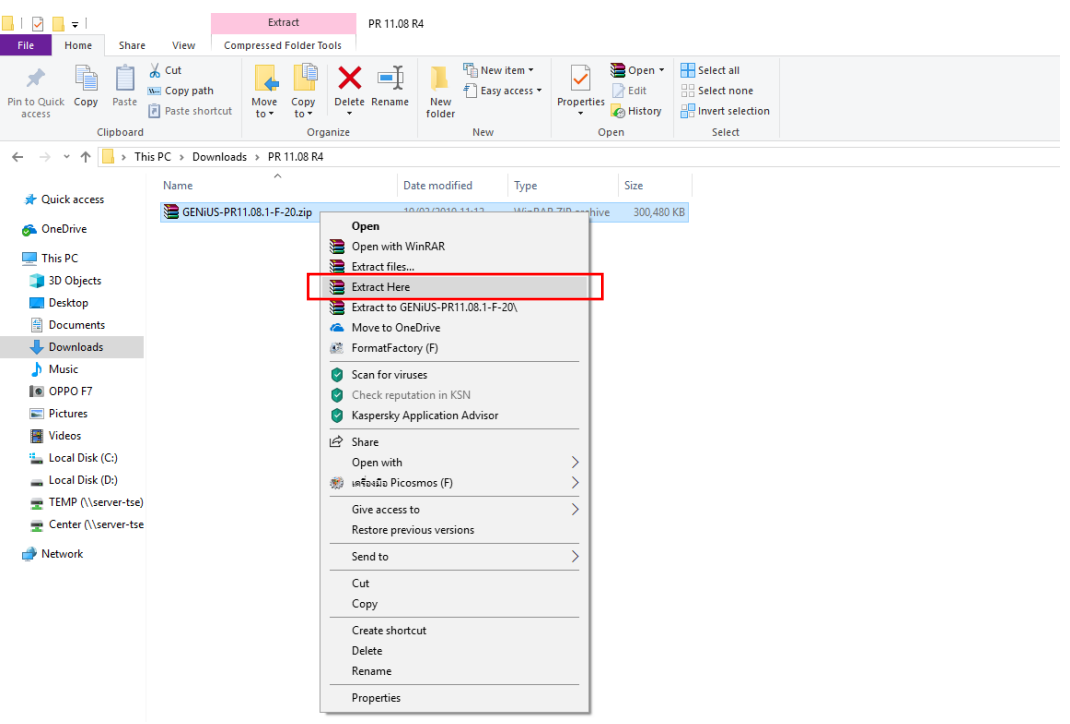

- ภาพที่ 1.12การแตก zip แบบ Extract Here
- ระบุรหัสผ่าน เพื่อทำการแตก zip ไฟล์ ตามภาพที่ 1.9

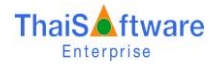

- แบบที่ 2 การแตกไฟล์แบบ Extract Files…
	- สร้างโฟลเดอร์เปล่าตามภาพที่1.11
	- เลือกคลิกขวาที่ไฟล์ zip เลือก Extract Files… ตามภาพที่ 1.13

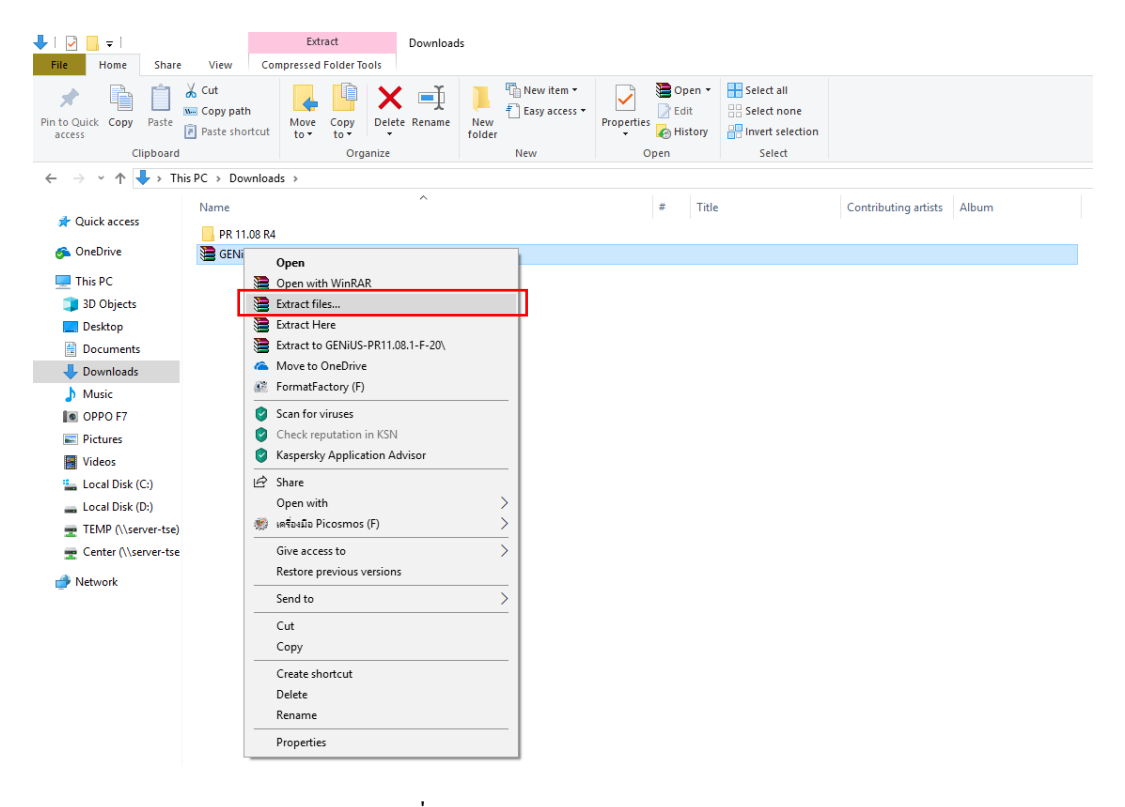

ภาพที่ 1.13การแตก zip แบบ Extract Files…

้ ระบุที่อยู่ของโฟลเดอร์สร้างใหม่เพื่อแตกไฟล์ ตามภาพที่ 1.14

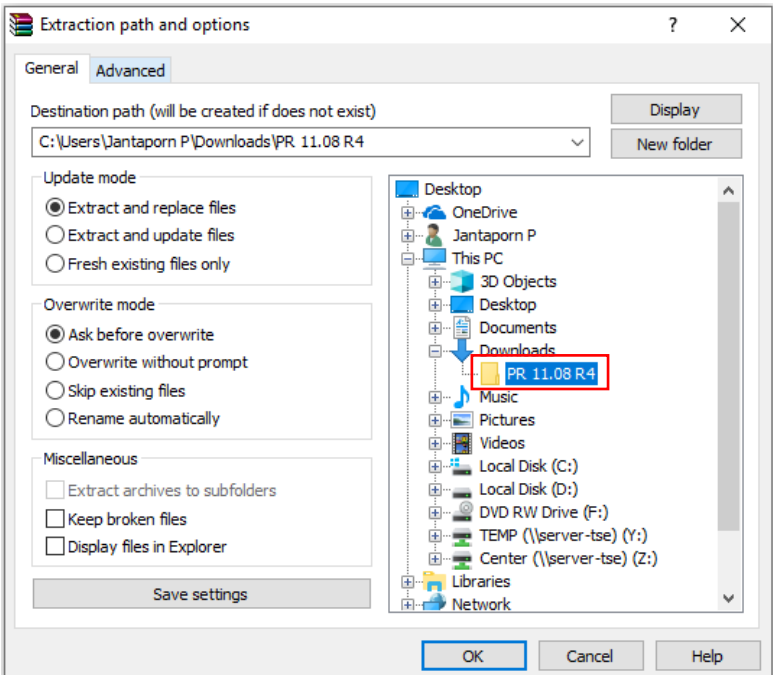

ภาพที่ 1.14ระบุที่อยเู่พื่อแตกไฟล์

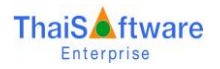

ระบุรหัสผ่าน เพื่อทำการแตก zip ไฟล์ ตามภาพที่ 1.9

### **การติดตั้งโปรแกรม**

 $\Box$  เลือกไฟล์ "genius\_pr.exe" ตามภาพที่ 1.15 เพื่อทำการติดตั้ง

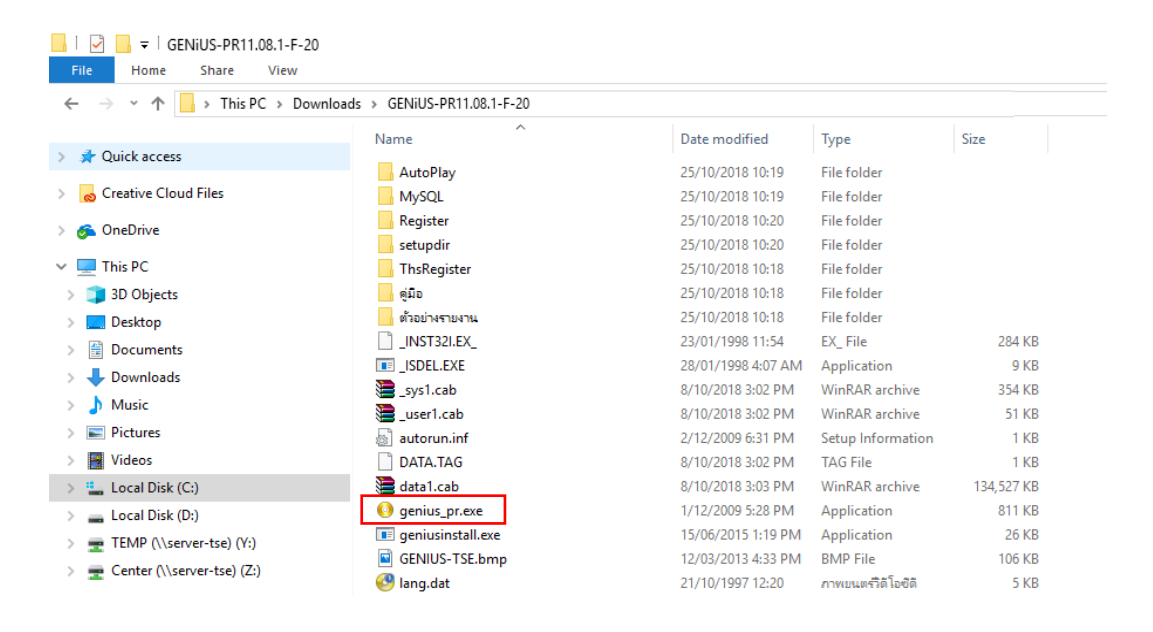

ภาพที่ 1.15 การเปิดไฟล์ genius pr.exe

- **ThaiSoftware** G F for **Windows** ซอฟต์แวร์อัจฉริยะแห่งวงการบัญชีไทย ติดตั้งฐานข้อมูล (เฉพาะครั้งแรก) ติดตั้งโปรแกรม GENiUS **MySQL Server 5.2 Payroll for Windows CD Training Payroll for Windows MySOL Connector/ODBC 3.5 MySQL Tools for 5.0** Exit
- เมื่อปรากฏหน้าจอตามภาพที่ 1.16ใหท้ า การติดต้งัโปรแกรม

ภาพที่ 1.16 หนา้จอการติดต้งัโปรแกรม

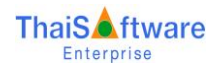

 $\bullet$  กรณีไม่แสดงหน้าจอการติดตั้งโปรแกรมตามภาพที่ 1.16 ให้เลือกคลิกขวาที่ไฟล์ชื่อ "genius\_pr.exe" และเลือก Run as administrator ตามภาพที่ 1.17 เพื่อทำการติดตั้ง

| ₹                                    | <b>Application Tools</b>                      | GENIUS-PR11.08.1-F-20                 |                                          |                      |
|--------------------------------------|-----------------------------------------------|---------------------------------------|------------------------------------------|----------------------|
| File<br><b>Share</b><br>View<br>Home | Manage                                        |                                       |                                          |                      |
| $\checkmark$<br>个<br>←               | > This PC > Downloads > GENiUS-PR11.08.1-F-20 |                                       |                                          |                      |
|                                      | Name                                          | Α<br>Date modified                    | Type                                     | Size                 |
| <b>Quick access</b>                  |                                               |                                       |                                          |                      |
| <b>Creative Cloud Files</b>          | AutoPlay<br>MySQL                             | 25/10/2018 10:19<br>25/10/2018 10:19  | <b>File folder</b><br><b>File folder</b> |                      |
|                                      | Register                                      | 25/10/2018 10:20                      | <b>File folder</b>                       |                      |
| <b>Conceptive</b>                    | setupdir                                      | 25/10/2018 10:20                      | <b>File folder</b>                       |                      |
| $\Box$ This PC                       | <b>ThsRegister</b>                            | 25/10/2018 10:18                      | File folder                              |                      |
| 3D Objects                           | คู่มือ                                        | 25/10/2018 10:18                      | <b>File folder</b>                       |                      |
| Desktop                              | ตัวอย่างรายงาน                                | 25/10/2018 10:18                      | File folder                              |                      |
|                                      | INST32I.EX                                    | 23/01/1998 11:54                      | EX File                                  | 284 KB               |
| 傽<br>Documents                       | <b>IF ISDEL.EXE</b>                           | 28/01/1998 4:07 AM                    | Application                              | 9 KB                 |
| Downloads                            | sys1.cab                                      | 8/10/2018 3:02 PM                     | <b>WinRAR</b> archive                    | 354 KB               |
| Music                                | user1.cab                                     | 8/10/2018 3:02 PM                     | WinRAR archive                           | 51 KB                |
| <b>Pictures</b>                      | autorun.inf<br>æ1                             | 2/12/2009 6:31 PM                     | Setup Information                        | 1 KB                 |
| <b>Videos</b>                        | DATA.TAG                                      | 8/10/2018 3:02 PM                     | <b>TAG File</b>                          | 1 KB                 |
| Local Disk (C:)                      | data1.cab                                     | 8/10/2018 3:03 PM                     | <b>WinRAR</b> archive                    | 134,527 KB           |
| Local Disk (D:)                      | genius_pr.exe                                 | Open                                  | lon                                      | 811 KB               |
| TEMP (\\server-tse) (Y:)<br>÷        | <b>E</b> geniusinstall.exe                    | Run as administrator                  |                                          | 26 KB                |
| Center (\\server-tse) (Z:)           | GENIUS-TSE.bm<br>$\overline{\mathbf{w}}$      | Troubleshoot compatibility            |                                          | 106 KB               |
|                                      | <b>D</b> lang.dat                             | Pin to Start                          | เดิโอซิดี                                | 5 KB                 |
| Network                              | ١٦<br>layout.bin                              |                                       |                                          | 1 KB                 |
|                                      | license.dat                                   | Scan for viruses<br>[✓                | <b>iติโอซิติ</b>                         | 1 KB                 |
|                                      | Ø,<br>os.dat                                  | Check reputation in KSN               | iดิ โอซิดี                               | 1 <sub>KB</sub>      |
|                                      | E<br>readme.txt                               | Kaspersky Application Advisor         | liment                                   | 2 KB                 |
|                                      | E.<br>SETUP.BMP                               | <b>ピ</b> Share                        |                                          | <b>81 KB</b>         |
|                                      | <b>EN SETUP.EXE</b>                           |                                       | bn                                       | <b>59 KB</b>         |
|                                      | SETUP.INI<br>a1                               | Give access to                        | ⋋<br>ation sett                          | 1 KB                 |
|                                      | setup.ins<br>r                                | ₩<br>Add to archive                   |                                          | <b>62 KB</b><br>1 KB |
|                                      | setup.lid                                     | Add to "genius_pr.rar"<br>⊫           |                                          |                      |
|                                      |                                               | Compress and email                    |                                          |                      |
|                                      |                                               | Compress to "genius_pr.rar" and email |                                          |                      |
|                                      |                                               | Pin to taskbar                        |                                          |                      |
|                                      |                                               | Restore previous versions             |                                          |                      |
|                                      |                                               | Send to                               | ⋋                                        |                      |
|                                      |                                               | Cut                                   |                                          |                      |
|                                      |                                               | Copy                                  |                                          |                      |
|                                      |                                               | Create shortcut                       |                                          |                      |
|                                      |                                               | Delete                                |                                          |                      |
|                                      |                                               | Rename                                |                                          |                      |
|                                      |                                               |                                       |                                          |                      |

ภาพที่ 1.17การ Run โปรแกรม

 ท าการติดต้ังโปรแกรมตามข้ันตอน อ้างอิงเอกสารคู่มือระบบบัญชีเงินเดือนจีเนียสไทยซอฟท์แวร์ (SP-QAM-24)